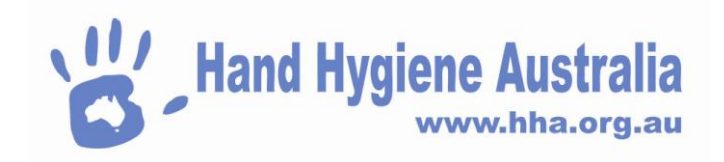

# **Managing Users for an Organisation**

**Scope: Organisation Administrators, Region Administrators, Organisation Group Administrators**

**Screen overview -** 

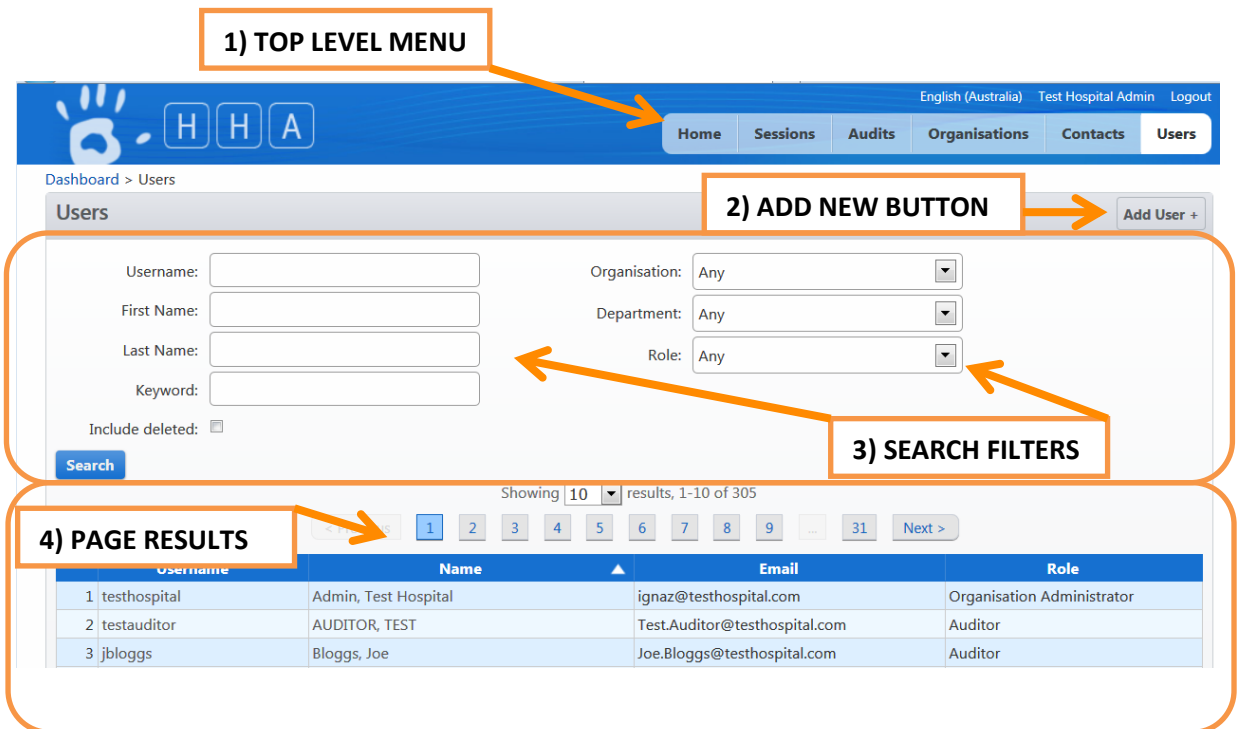

>Login to HHCApp

>Click the Organisations button in the top level menu

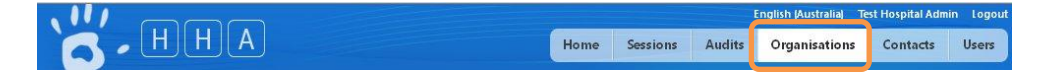

>Click an organisation's name to select it.

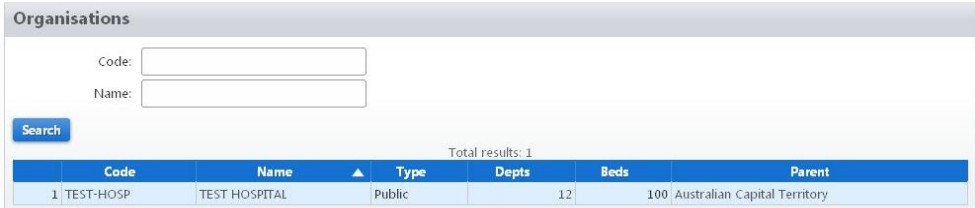

N.b. If you are responsible for more than one organisation you can use the search filters to narrow down the list of organisations displayed and then select the required organisation.

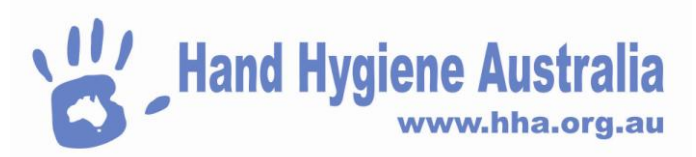

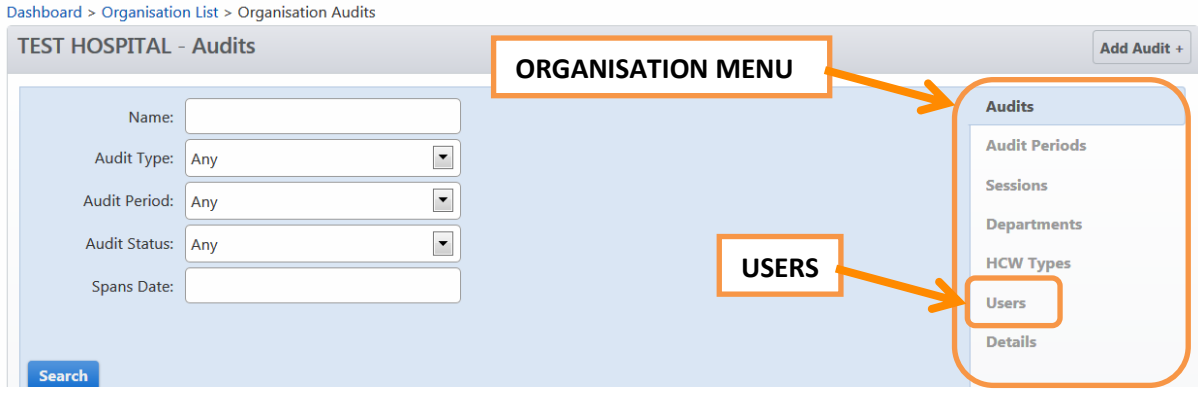

>Select Users from the Organisation Menu on the left hand side

This will take you to the Organisation Users page where you will see a list of Auditors for the selected organisation. From here you can manage the organisations auditors by adding a new auditor or editing and deleting an existing one.

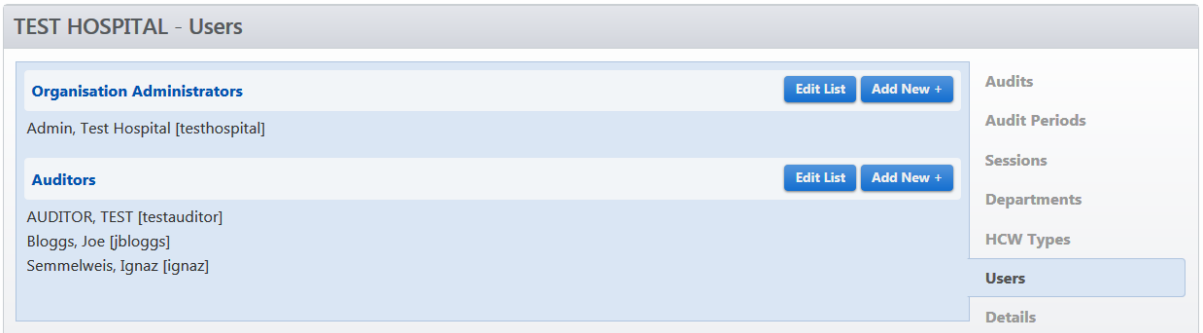

## **Deleting an Auditor**

To remove an auditor from your organisation

#### >Click Edit List

>Click on the auditor to be removed to select them. It will then be highlighted red

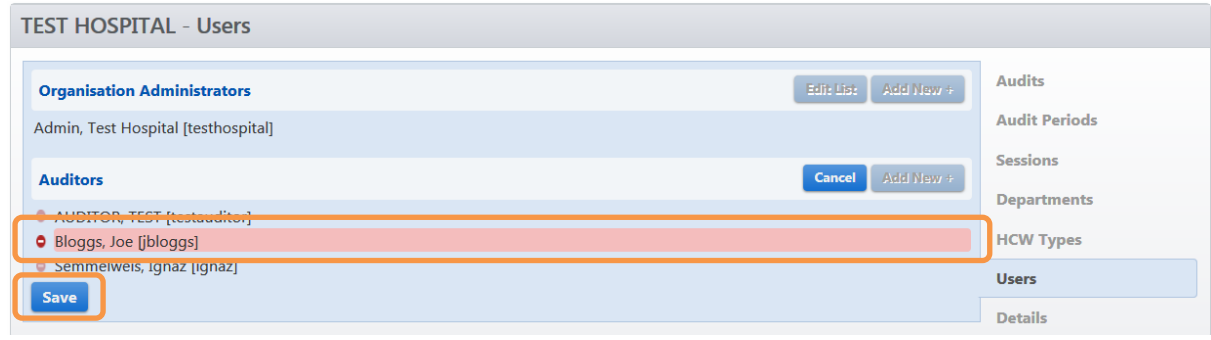

>Click Save

Nb. The auditor is only deleted from the organisation not from HHCApp.

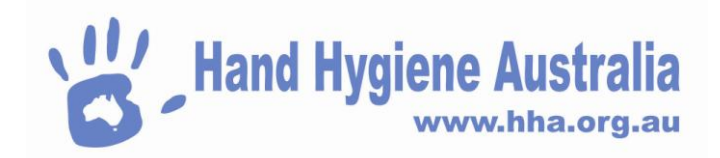

# **Adding an Auditor**

#### >Click Add New + next to Auditors

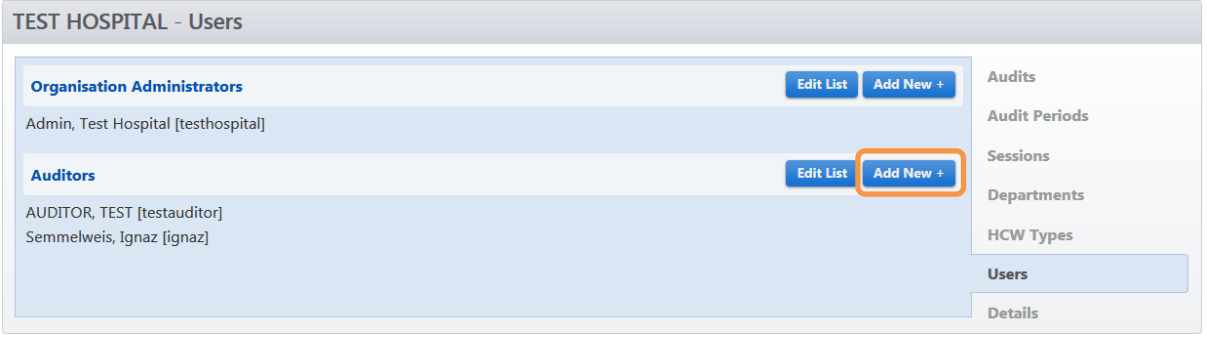

The list of users displayed contains all users that have previously been allocated roles to your organisation(s) along with any users that have not been allocated to a role at any organisation.

Nb. You can use the search criteria to filter the list to make it easier to find a user.

>Click on the user(s) you wish to add as an auditor to select them. The selected user(s) will be highlighted green

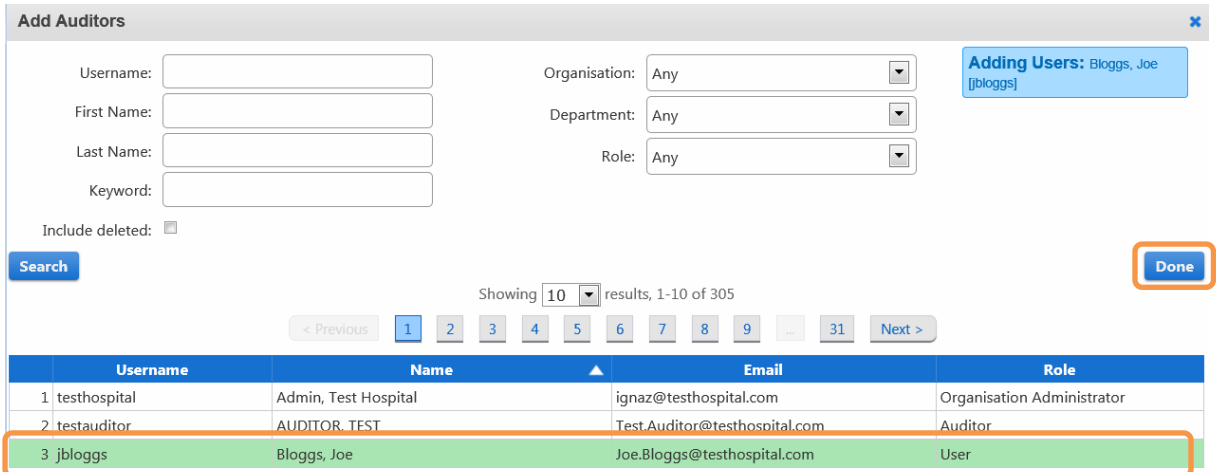

#### >Click Done

If the auditor is not already a user in the HHCApp you will need to create them as new user (see Creating a new User below).

If an auditor has already been added to the HHCApp by an organisation that you are not an administrator for, you will need to contact a higher administrator who can access your organisation and the other organisation. For example, a region administrator would need to allocate a user from another organisation from the same region or a region group or state administrator would need to allocate a user from another region.

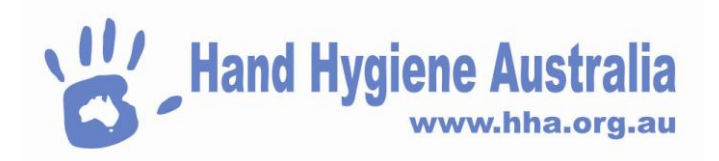

# **Adding a Department Administrator or**

A Department Administrator is a data entry only role. A user given this level of access can enter data for auditors for the department(s) they have been allocated to.

A Nurse Unit Manager is a reporting only role. A user given this level of access can generate reports for the department(s) they have been allocated to.

To add a Department Administrator or Nurse Unit Manager user to a department you need to access an organisation's department page via the organisation menu

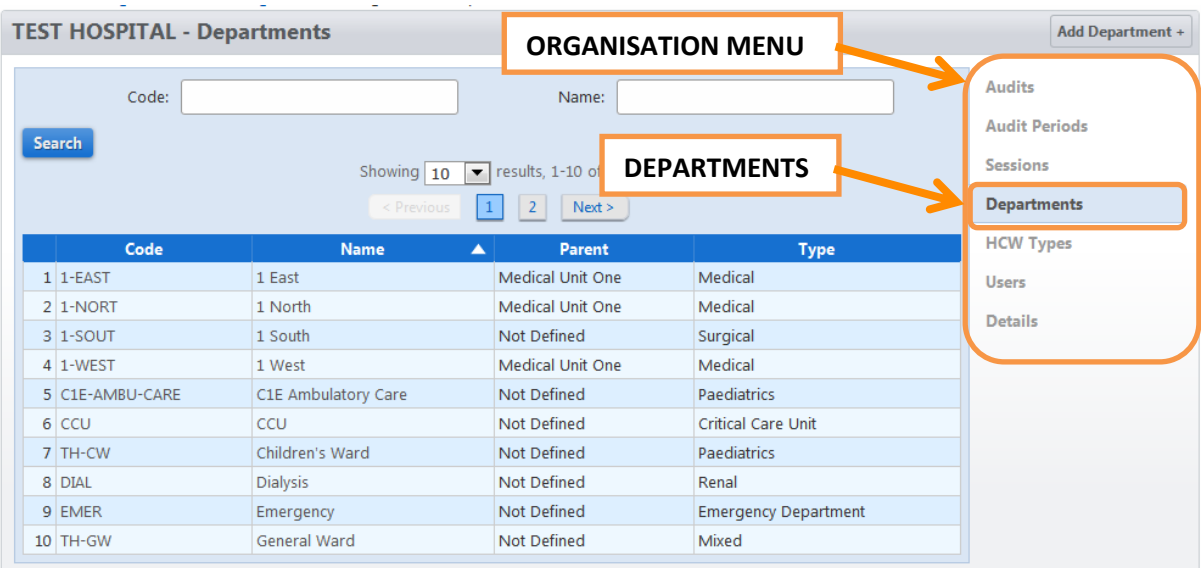

>Click the department you wish to add the user to select it

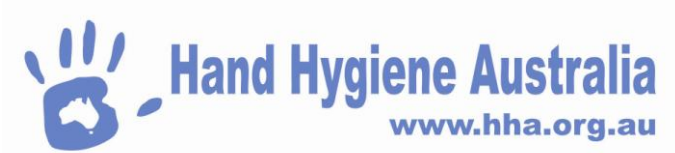

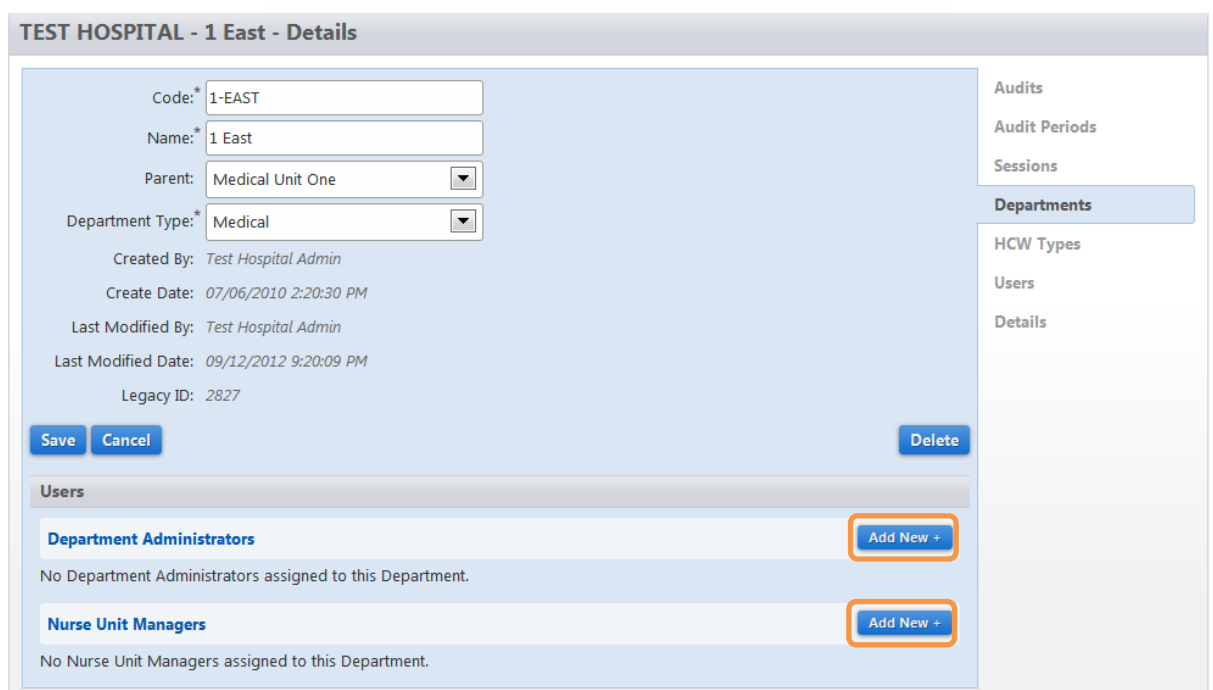

>Click Add New + and select the users in the same manner as for adding an auditor to an organisation

You can also remove a Department Administrator or Nurse Unit Manager in the same manner as deleting an auditor from an organisation (as above).

The list of users displayed contains all users that have previously been allocated roles to your organisation(s) along with any users that have not been allocated to a role at any organisation.

If the Department Administrator or Nurse Unit Manager is not already a user in the HHCApp you will need to create them as new user (see Creating a new User below).

If a user has already been added to the HHCApp by an organisation that you are not an administrator for, you will need to contact a higher administrator who can access your organisation and the other organisation. For example, a region administrator would need to allocate a user from another organisation from the same region or a region group or state administrator would need to allocate a user from another region.

## **Creating a new User**

>Login to HHCApp

>Click the Users button in the top level menu

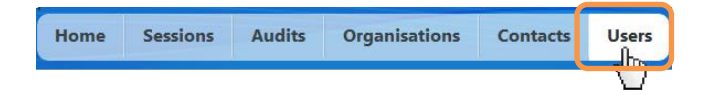

>Click Add User +

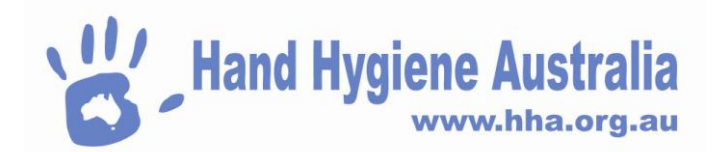

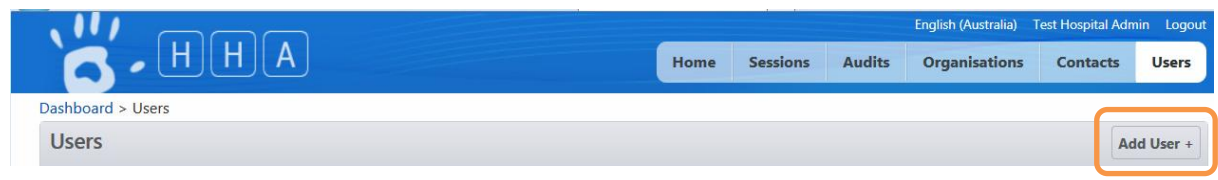

>Enter a **unique** Username for the Auditor to use when logging in to the HHCApp. The username can be in any format you choose, eg. FirstNameLastName.

>Enter the user's First Name.

>Enter the user's Last name

>Enter an email address that can be used to recover a lost password

- >Enter the user's contact details (optional)
- >Enter a Password of your choice.

>Confirm the Password by re-entering it.

Nb. Checking the Force password change box is an additional security measure that will allow you to tell the user a password that they will be made to change the first time they login.

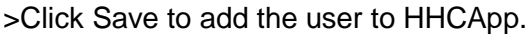

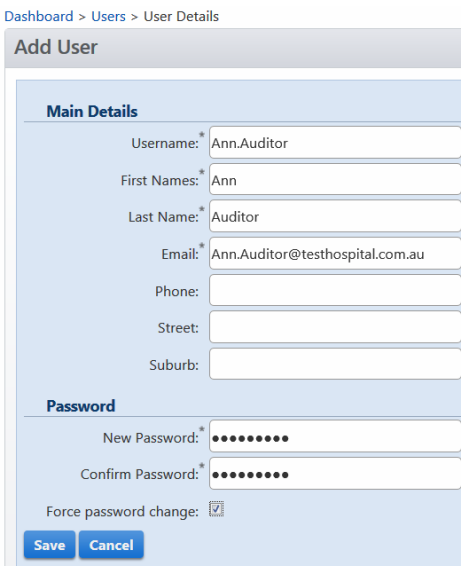

The new user can now be allocated to a role as an Auditor via the Organisation Users page; or as a Department Administrator or Nurse Unit Manager via the Organisation Departments page.

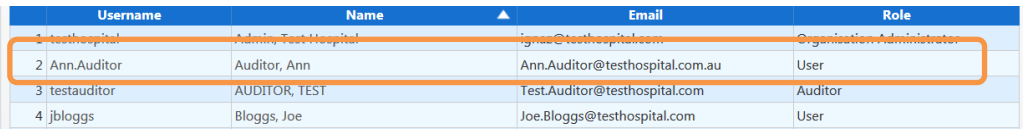

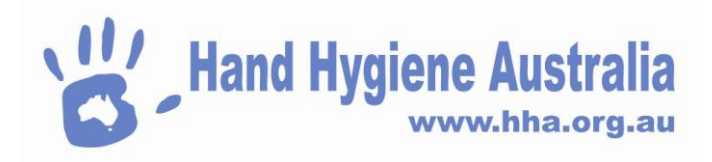